# **サイバーナビ 2019 年 -2023 年モデル**

このマニュアルは、サイバー AVIC-CQ912 Ⅲ /CL912 Ⅲ /CW912 Ⅲ /CZ912 Ⅲ /CQ912 Ⅱ /CL912 Ⅱ /CW912 Ⅱ /CZ912 Ⅱ /CQ912/CL912/CW912/CZ912/CQ911/CL911/ CW911/CZ911/CQ910/CL910/CW910/CZ910 のバージョンアップ手順を説明しています。

## 事前準備 (➡ [P.2](#page-1-0))

バージョンアップの概要と注意事項を説明しています。

## 必要なものを準備する(➡ [P.4](#page-3-0))

バージョンアップを行う前に準備すべき機器、メディアを説明しています。

## お客様登録および商品登録を行う(➡ [P.5](#page-4-0) ~ [P.13](#page-12-0))

バージョンアップを行う前に準備すべき手続きを説明しています。

# バージョンアップを行う(➡ [P.14](#page-13-0) ~ [P.22](#page-21-0))

ナビゲーション本体のバージョンアップやプログラムアップデートを行う手順を説明して います。

# バージョン情報を確認する (➡ [P.23](#page-22-0))

バージョン情報の確認を行う手順を説明しています。

# バージョンアップに関する情報を確認できます

次の URL にアクセスしていただくと、バージョンアップに関する情報を確認できます。

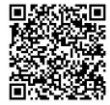

<https://shop.mapfan.com/ext/maker/carrozzeria.html>

※「MapFan」サイトはジオテクノロジーズ株式会社が運営しています。

### 用語集

- ●本書では、SD メモリーカード、SDHC メモリーカードおよび SDXC メモリーカード を総称して「SD カード」と表記する場合があります。
- 本書では、Android™ OS 搭載のスマートフォンを「スマートフォン」と表記します。
- 本書では、「バージョンアップ」を「地図更新」と表記する場合があります。

●本マニュアルの内容は 2024 年 5 月時点のものです。

● 掲載中の画面表示例は変更される場合があります。

© パイオニア株式会社 2024

# <span id="page-1-0"></span>事前準備

バージョンアップすることで、地図やアプリケーションなどのデータを更新することができます。

#### メモ

バージョンアップ用のソフト(地図)販売も別途行っております。インターネットに接続できるパソ コンをお持ちでない場合は、別売のバージョンアップ用のソフト(SD更新版もしくは、商品付属分 バージョンアップSD送付サービス<https://jpn.pioneer/ja/carrozzeria/carnavi/v\_up/sd/>) にてバージョンアップをしてください。詳細は「MapFan」サイトをご確認ください。

## バージョンアップ方法について

- 「差分更新」と「全データ更新」の2通りのバー ジョンアップ方法があります。
	- 差分更新

主に道路データ、地点情報データ、一部のプ ログラムデータを更新するバージョンアッ プです。iPhoneまたはスマートフォンの専 用アプリ「スマートアップデート for カロッ ツェリア」を使ってバージョンアップする 方法と、本機に通信機器を接続して自動更 新する方法の2つの方法があります。 専用アプリによるバージョンアップについ ては、以下のURL をご覧ください。

https://www.mapfan.com/smart/

- ※専用アプリ「スマートアップデート for カロッツェリア」はジオテクノロジーズ株 式会社が提供します。 自動更新によるバージョンアップについ ては、商品同梱の『取扱説明書』をご覧く ださい。
- 全データ更新

本機のすべてのデータを更新するバージョ ンアップです。パイオニアホームページ 「オーナーズリンク」からバージョンアップ データをダウンロードし、市販のSDカード に転送します。そのSDカードを本機に挿 入してバージョンアップします。本マニュ アルでは、「全データ更新」の手順について 説明いたします。

### バージョンアップについての注意事項

- 事前にお客様登録と商品登録、MapFan会員 登録およびナビゲーションとの連携登録を行 う必要があります。
- MapFan会員IDとナビゲーションの連携登録 が完了すると、引き続き「MapFanスマートメ ンバーズ」に入会(登録)できます。 詳しくは以下サイトをご確認ください。 https://sp.mapfan.com/mfpi/view
- 安全のため、運転者は走行中に操作しないで ください。
- バージョンアップは車両装着状態で行います。 バッテリー上がりを防ぐためエンジンをかけ た状態で行ってください。
- 年間で2 ~ 6回のバージョンアップを予定し ています。道路の開通状況によって、バージョ ンアップ回数は変動する場合があります。
- 最新データバージョンアップ最大3年分付で す。以下の期間までは追加費用なしで何度で もバージョンアップができます。 912Ⅲシリーズは2026年10月末まで 912Ⅱシリーズは2025年10月末まで 912シリーズは2024年10月末まで
- 912Ⅲシリーズは「最新データバージョン アップ1年延長プレゼント」を実施してい ます。

912Ⅲシリーズは2025年4月末までに 「MapFanスマートメンバーズ」へ新規で入会 (登録)すると、「最新データバージョンアップ 最大3年分付」の終了期間が1年延長されます。 詳しくは以下サイトにてご確認ください。 [https://shop.mapfan.com/ext/otoku/](https://shop.mapfan.com/ext/otoku/mfsm/index.html) mfsm/index.html

- 911シリーズおよび910シリーズは最新デー タバージョンアップ最大3年分付が終了して いるため、バージョンアップには「MapFanス マートメンバーズ」(有償)への入会(登録)が 必要です。
- 「MapFanスマートメンバーズ」への入会には クレジットカードが必要です。初めて入会さ れた月から1年後の同月1日に、ご登録のク レジットカードから2年目の年会費7,700円 (税込)が自動的に決済されます。以降、退会(会 員登録を解除)されるまで1年毎の自動決済と なります。自動決済の1 ヵ月前にご登録のメー ルアドレスに会員継続の確認メールを送信し ます。継続をご希望出ない場合は退会(会員登 録の解除)を行ってください。
- 無償期間が過ぎてからの更新は有償となりま す。また、無償期間が過ぎてから無償期間中 の更新データを取得することはできません。
- 全データ更新をする際は、32 GB以上のSD カードが必要です。また、SDカードにはバー ジョンアップデータのみを入れてください。 MacOSの場合、SDカードに保存する際、隠 しファイル等が生成され、32 GBのSDカー ドに収まらない場合があります。この場合は 32 GB以上のSDカードをご用意ください。
- ※SDカードにこれらの隠しファイル等が保存さ れた状態でもアップデートは可能です。
- あらかじめ、SDカードの書き込み防止を解除 してください。
- バージョンアップのお知らせについてはお客 様登録時に「新商品や、バージョンアップ、ア ンケート等に関するご案内」に同意いただいた 方にのみEメールでご案内させていただく予 定です。
- お使いのバージョンによってはバージョン アップ前にプログラムアップデートを行う場 合があります。

#### ∥ メモ

ナビゲーションシステムのバージョンや地図 データ、検索データのバージョンを「バージョ ン情報」で確認できます。

# <span id="page-3-0"></span>必要なものを準備する

## バージョンアップの準備を行う

バージョンアップを行うには以下の条件に合ったパ ソコンとSDカードをご用意ください。

- インターネットに接続したパソコン
	- Windowsの対応OS、対応ブラウザは次の とおりです。

Microsoft® Windows® 10/11

Microsoft Edge リリース時点最新版

Mozilla Firefox リリース時点最新版

- Google Chrome リリース時点最新版
- Macintoshの対応OS、対応ブラウザは次 のとおりです。

Mac OS X 10.9.2 以降

Safari 最新安定版

- Mozilla Firefox リリース時点最新版
- Google Chrome リリース時点最新版
- 25 GB 以上の空き容量が必要です。
- SD カードスロットがない場合は、SDカー ドリーダーをご用意ください。
- 市販のSDカード
	- class4 以上、32 GB 以上の空き容量が必 要です。
	- SDカードにはバージョンアップに必要な データ以外は保存しないでください。
	- SDカードは事前にフォーマットすること を推奨いたします。
	- MacOSの場合、SDカードに保存する際、 隠しファイル等が生成され、32 GBのSD カードに収まらない場合があります。この 場合は32 GB以上のSDカードをご用意く

ださい。

# <span id="page-4-0"></span>お客様登録および商品登録を行う

パイオニアホームページ「オーナーズリンク」のお客様登録および商品登録を行います。 登録方法は、専用アプリ「スマートアップデート for カロッツェリア」から行う方法と、インターネット 接続したパソコンから行う方法の2通りあります。メール受信拒否設定および、特定URL付メールの 受信拒否設定をされているお客様は、弊社からのURLが記載されたメールを受信できるように設定し てください。(弊社ドメイン名:support.pioneer.jpを受信許可ドメインに追加してください)

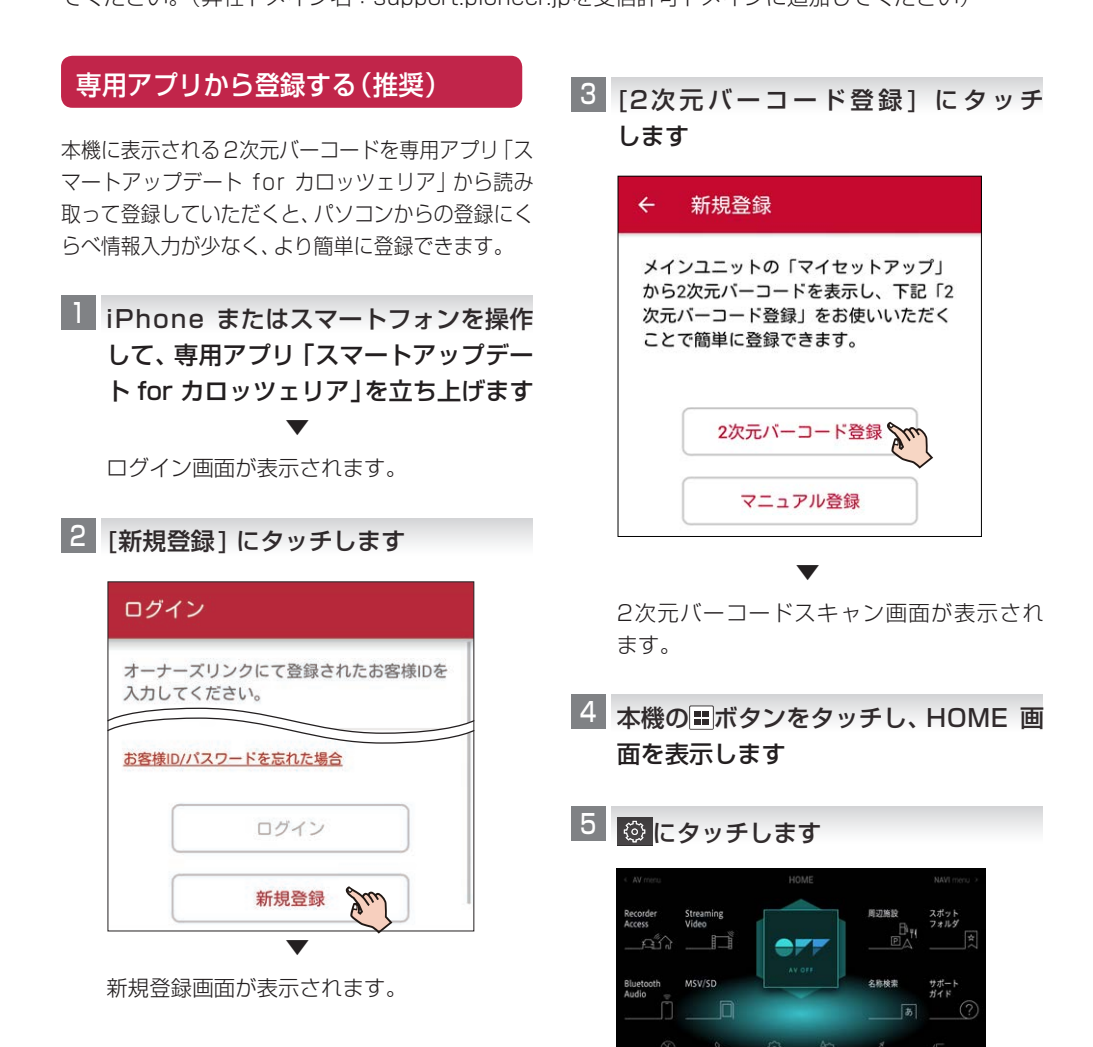

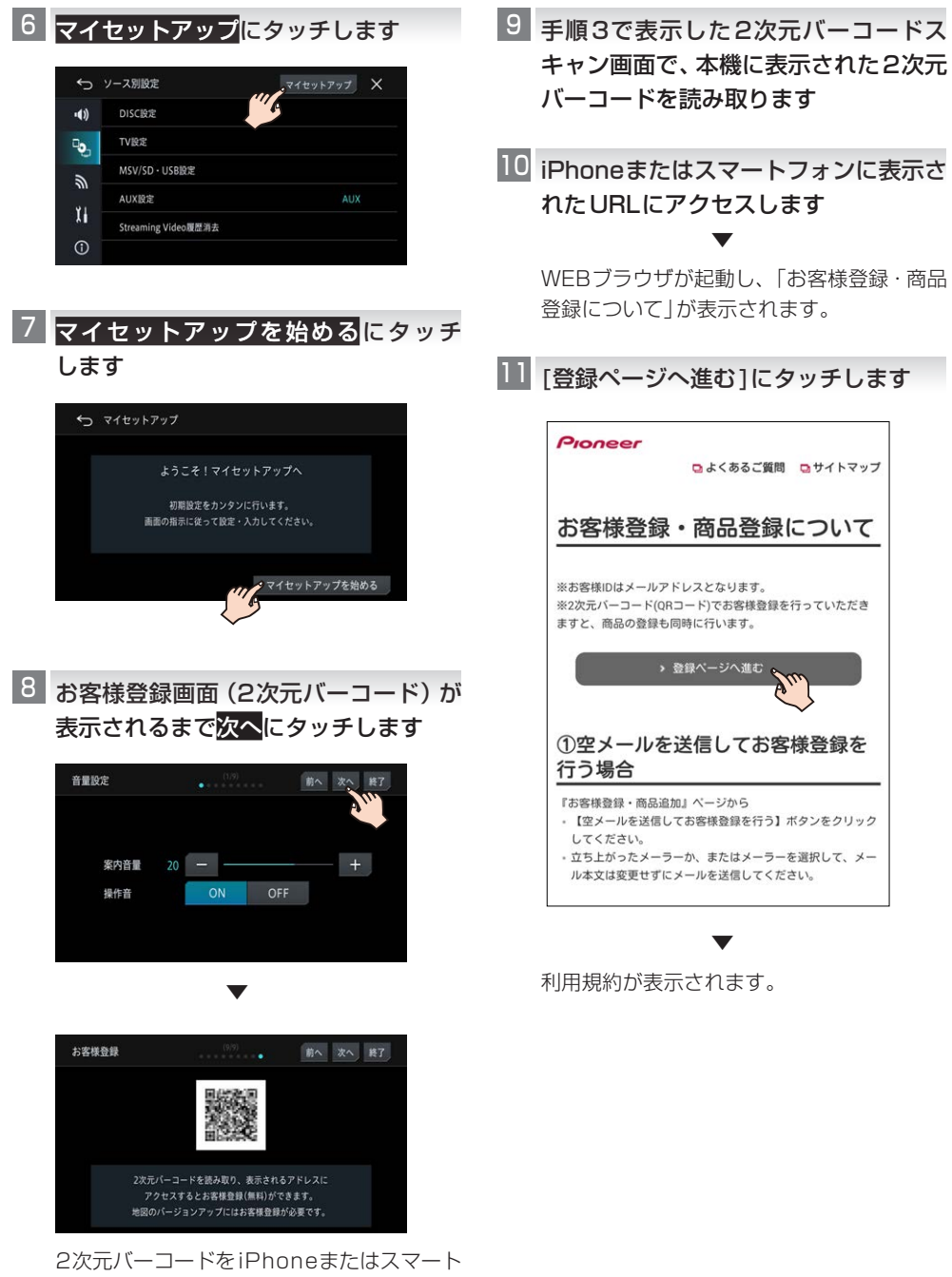

フォンで読み取ります。

■12 利用規約を確認し、内容にご同意いた ■■13 だける場合は[同意する]をクリック します

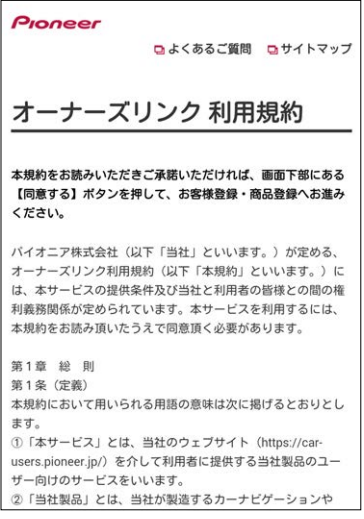

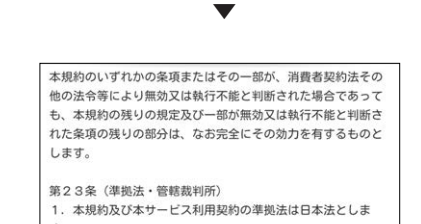

す。 2. 当社と利用者との間で生じた本サービスの利用に関する紛 争については、東京地方裁判所を第一審の専属的合意管轄裁判 所とします。  $BLF$ 

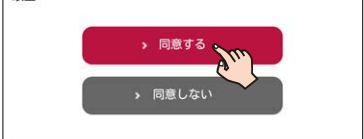

13 商品型番、デバイスナンバーが入力され ていることを確認し、お客様ID(メール アドレス)を登録します

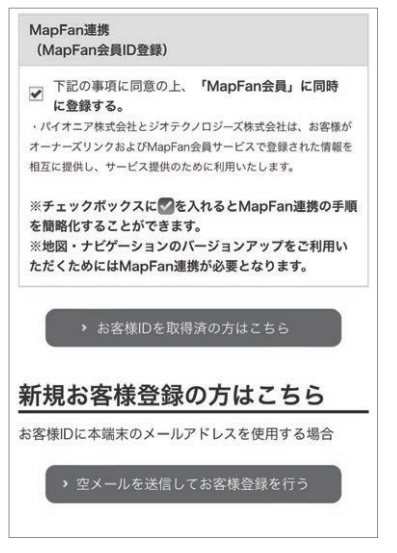

MapFan 連携登録にチェックが入った状態 で登録を行います。

既にお客様IDをお持ちの方は[お客様IDを取 得済の方はこちら1をタッチしてログインし てください。この場合は手順16へお進みく ださい。

お客様ID(メールアドレス)の登録は次の2 つの方法から選択できます。

•「空メールを送信してお客様登録を行う] (推奨)

デフォルト起動を設定したメールソフトが 起動します。(設定していない場合は、メー ラー一覧から選択して起動します。)そのま まの状態でメールを送信すると、メールア ドレスにお客様登録(最終手続)メールが 届きます。

[メールアドレスを指定してお客様登録を 行う]

入力したメールアドレスにお客様登録(最 終手続)メールが届きます。

#### メモ

- ●メールに記載されたURLは、メール受信後 24時間以内のみ有効です。24時間を過ぎ ると、URLをクリックしても「有効期限が切 れました」と表示され、再申請が必要になり ます。
- メールが届かない場合、ご利用のセキュリ ティソフトやメールソフトに迷惑メール防 止機能が付いていると、迷惑メールフォル ダーやゴミ箱に自動的に振り分けられた可 能性がありますのでご確認ください。

■ お客様登録 (最終手続) メールに記載さ れたURL にアクセスします

▼ パスワード設定フォームが表示されます。

 メモ パスワードは忘れないように保管してくだ さい。

■□ 任意のパスワードを入力して[設定] に タッチします

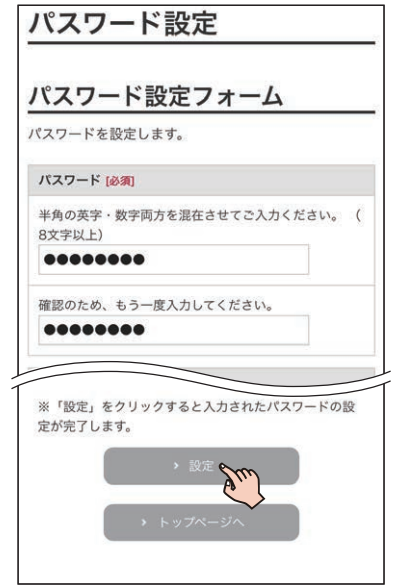

■□ 会員情報の入力を確認して[利用規約に 同意して登録する]にタッチします

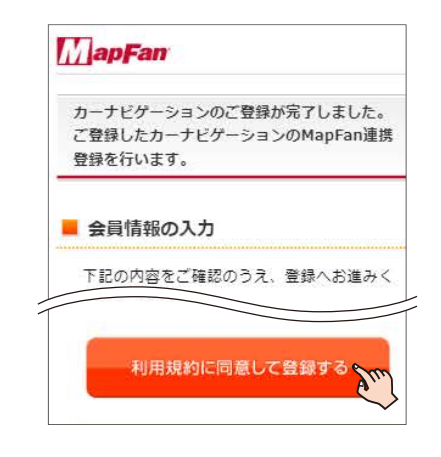

#### メモ

- ●「オーナーズリンク」で登録したお客様IDが、 メールアドレス欄にすでに入力された状態 で表示されます。
- ●「オーナーズリンク」のお客様IDと同じメー ルアドレスがすでにMapFan会員情報に登 録されている場合は、登録されたMapFan 会員情報が表示されます。
- ●MapFan会員IDをお持ちの方は、ログイン してください。ご利用のMapFan会員情報 が表示されます。

## ■■ 入力内容を確認し、問題がなければ [登 録する1にタッチします

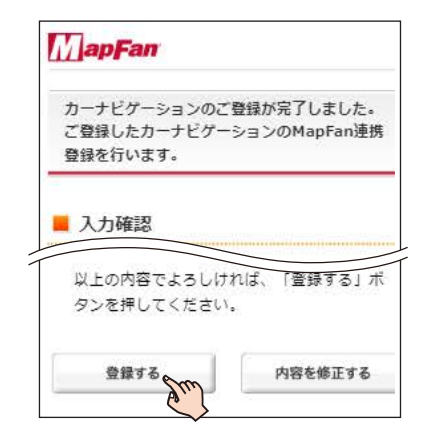

お客様登録、商品登録、MapFan会員ID登 録とナビゲーションとの連携登録が完了し ます。

▼

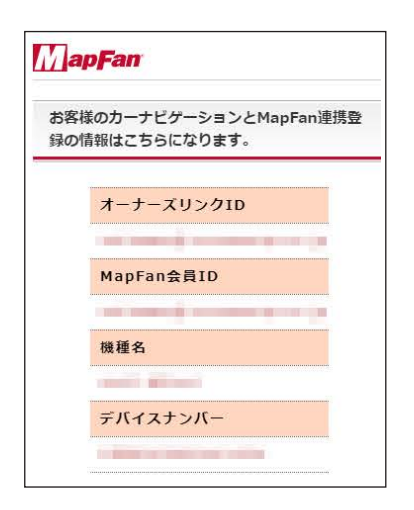

登録した情報が表示されますので、メモを取 るなどして保管してください。

メモ

- ●「オーナーズリンク」のお客様IDと異なる メールアドレスに変更された場合は、その メールアドレスに仮登録メールが届きます。 メールに記載されたURLにアクセスしてく ださい。
- ●仮登録メールに記載されたURLは、メール 受信後24時間以内のみ有効です。24時間 を過ぎると、URL をクリックしても「有効期 限が切れました」と表示され、再申請が必要 になります。
- ●引き続き「MapFanスマートメンバーズ」(有 料)に入会(登録)することができます。詳し くは以下のURLより「MapFanスマートメン バーズ 専用サイトにてご確認ください。 https://sp.mapfan.com/mfpi/view
- ●ナビゲーションを複数台ご利用の場合は、 ナビゲーションと同数のMapFan会員ID が必要です。MapFan連携登録に使用した MapFan会員IDを他のナビゲーションにお 使いいただくことはできません。

## パソコンで登録する

■■ はじめに商品に同梱の保証書をお手元 に用意します

お手元に保証書がない場合は、本機に表示さ れるデバイスナンバーが必要になります。➡ [P23](#page-22-0)の「バージョン情報を確認する」

# 「オーナーズリンク」にアクセスします 2

< https://car-users.pioneer.jp/ >

■ [新規お客様登録] をクリックします

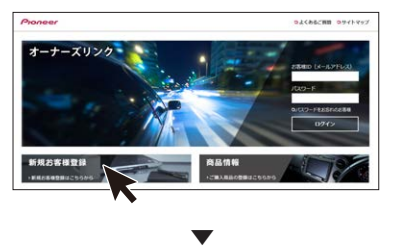

利用規約が表示されます。

利用規約を確認し、内容にご同意いた 4 だける場合は[同意する] をクリック します

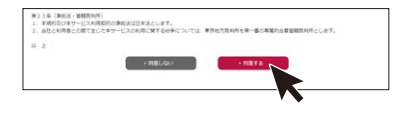

メールアドレスをお客様ID として登録 5 します

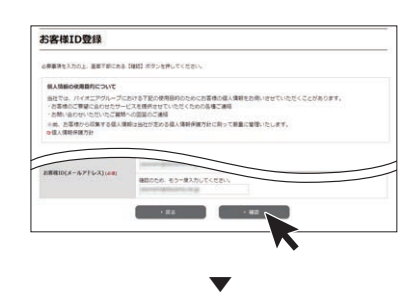

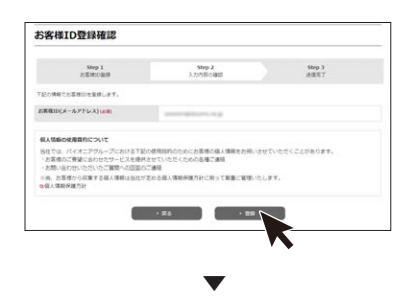

登録したメールアドレスにお客様情報の登 緑依頼メールが届きます。

メモ

- ●この時点ではまだ登録は完了していません。
- ●メールに記載されたURL は、メール受信後 24時間以内のみ有効です。24時間を過ぎ ると、URLをクリックしても「有効期限が切 れました」と表示され、再申請が必要になり ます。
- ●メールが届かない場合、ご利用のヤキュリ ティソフトやメールソフトに迷惑メール防 止機能等が付いていると、迷惑メールフォル ダーやゴミ箱に自動的に振り分けられた可 能性がありますのでご確認ください。
- メールに記載されたURL にアクセス 6 します
- 画面に従ってお客様情報を入力します 7
- 入力が終わったら[内容確認]をクリッ 8 クします

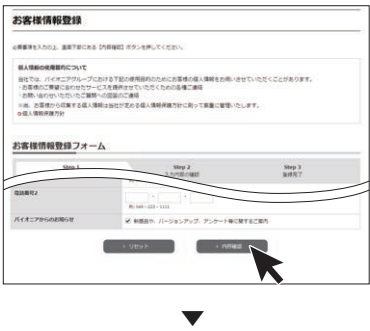

登録内容確認画面が表示されます。

 $\mathsf{S}$  登録内容を確認し、問題がなければ[登 録1 をクリックします

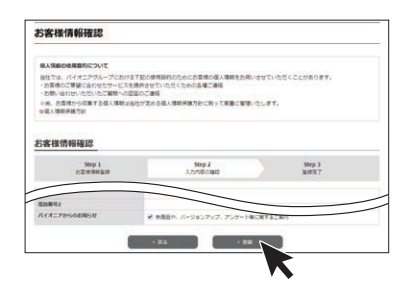

以上でお客様登録は完了です。 引き続き商品登録を行います。

 $-$  7288.0

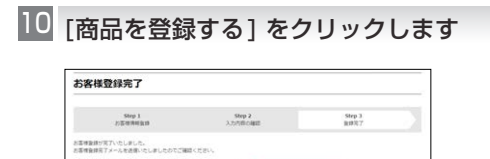

## ■■ 商品の型番を入力して検索を行うか、 もしくは商品を絞り込んで検索を行 います

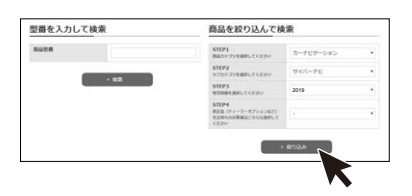

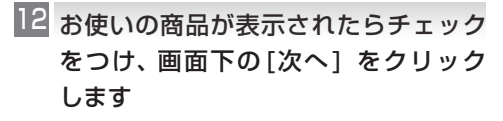

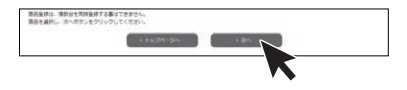

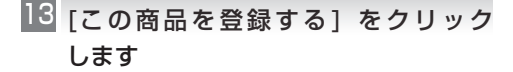

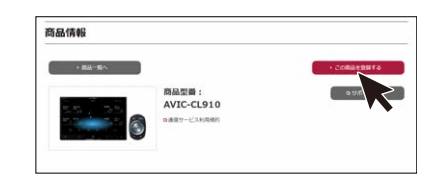

■14 保証書に記載されている 「製造番号 (アルファベットと数字の12 桁)」と、 「CW:」の後ろに記載されたアルファ ベット1文字を入力します

▼

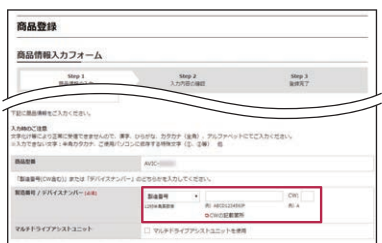

お手元に保証書がない場合は、本機に表示さ れるデバイスナンバーが必要になります。➡ [P23](#page-22-0)の「バージョン情報を確認する」

MapFan連携登録にチェックが入った状態 で登録を行います。

## ■■ 以降の情報を入力し[確認] をクリック します

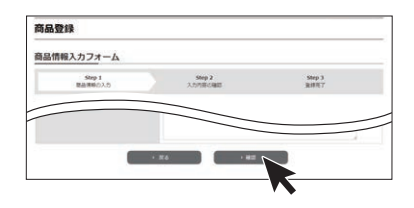

- ■■ 入力した内容を確認し、問題がなければ [登録] をクリックします
- 会員情報の入力を確認して [利用規約に 同意して登録する]をクリックします

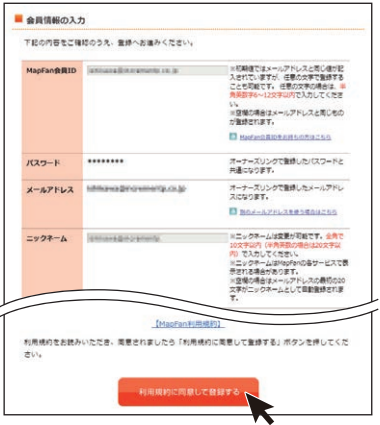

MapFan 会員情報の入力画面が表示され ます。

#### メモ

- ●「オーナーズリンク」で登録したお客様IDが、 メールアドレス欄にすでに入力された状態 で表示されます。
- ●「オーナーズリンク」のお客様IDと同じメー ルアドレスがすでにMapFan会員情報に登 録されている場合は、登録されたMapFan 会員情報が表示されます。
- ●MapFan会員IDをお持ちの方は、ログイン してください。ご利用のMapFan会員情報 が表示されます。

## ■■ 入力内容を確認し、問題がなければ [登 録する1 をクリックします

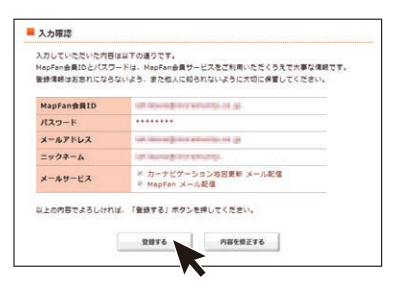

お客様登録、商品登録、MapFan会員ID登録と ナビゲーションとの連携登録が完了します。

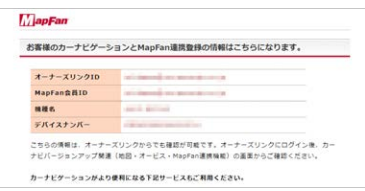

▼

登録した情報が表示されますので、メモを取 るなどして保管してください。 続けてバージョンアップを行う場合は、(➡ [P14](#page-13-0)の「バージョンアップを行う」)へ進 んでください。

#### メモ

- ●「オーナーズリンク」のお客様IDと異なる メールアドレスに変更された場合は、その メールアドレスに仮登録メールが届きます。 メールに記載されたURL にアクセスしてく ださい。
- ●仮登録メールに記載されたURLは、メール 受信後24時間以内のみ有効です。24時間 を過ぎると、URL をクリックしても「有効期 限が切れました」と表示され、再申請が必要 になります。
- ●引き続き「MapFanスマートメンバーズ」(有 料)に入会(登録)することができます。詳し くは以下のURLより「MapFanスマートメン バーズ」専用サイトにてご確認ください。 https://sp.mapfan.com/mfpi/view
- ●ナビゲーションを複数台ご利用の場合は、 ナビゲーションと同数のMapFan会員ID が必要です。MapFan連携登録に使用した MapFan会員IDを他のナビゲーションにお 使いいただくことはできません。

以上で、お客様登録、商品登録、MapFan会員登 録とナビゲーションとの連携登録はすべて終了と なります。

続いて、実際にバージョンアップを行ってみま しょう。

**→[P.14](#page-13-0)に進みましょう。** 

**→[P.14](#page-13-0)に進みましょう。** 

「バージョンアップ最大 3 年分付」の期 間終了後のナビゲーションは「MapFan スマートメンバーズ」(有料)への登録 が必要です。手順 19 よりお進みくださ い。

■9 登録完了画面から 「MapFanスマー [トメンバーズ」のサイト\(https://](https://sp.mapfan.com/mfpi/view) sp.mapfan.com/mfpi/view)の説明 を読み[利用する]をクリックします

▼

MapFanスマートメンバーズ専用サイトへ アクセスします。

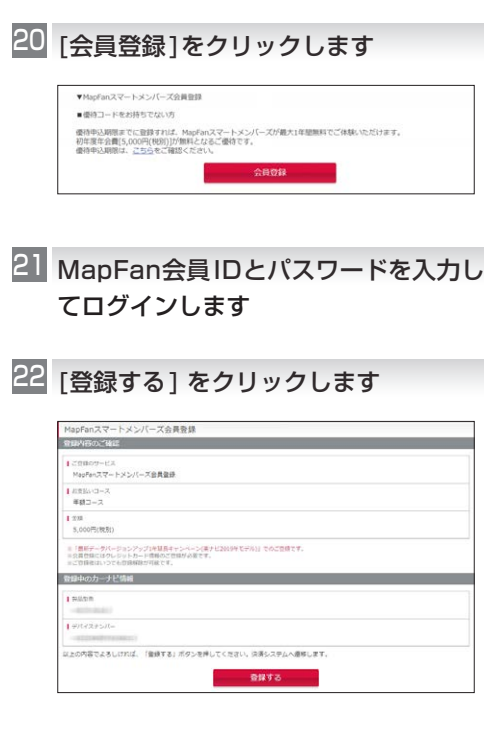

<span id="page-12-0"></span><mark>23</mark> クレジットカード情報を入力します ▼

登録完了画面が表示され、「MapFanスマー トメンバーズ」の会員登録は完了です。

# <span id="page-13-0"></span>バージョンアップを行う

インターネットに接続したパソコンを使い、バージョンアップ(全データ更新)を行います。 お使いのOSがWindowsかMacOSかによって操作手順が異なります。

Windowsの場合は「必要なデータをダウンロードする」のすべての手順を行った後に「データをSDカー ドに転送する(Windowsの場合)」(P.[16\)](#page-15-0)の操作を行ってください。

MacOSの場合は「必要なデータをダウンロードする」の手順12までを行った後に「データをSDカー ドに転送する(MacOSの場合)」(P.[17](#page-16-0))の操作を行ってください。

以下のステップでバージョンアップを行います。

- 1 必要なデータをダウンロードする
- 2「バージョンアップサポートツール」をダウンロードする(Windowsの場合のみ)
- 3 SDカードにバージョンアップデータを転送する
- 4 SDカードをナビゲーションに挿入し、バージョンアップ操作を行う

### 必要なデータをダウンロードする

■ インターネットに接続したパソコンを 使って、「オーナーズリンク」にアクセ スします

https://car-users.pioneer.jp/

■■ 「お客様登録および商品登録を行う」で 登録した「オーナーズリンク」のお客様 ID(メールアドレス)、パスワードでロ グインします

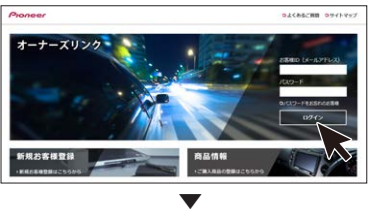

お客様メニュー画面が表示されます。

カーナビバージョンアップ関連(地図・ 3 オービス・MapFan連携機能) をクリッ クします

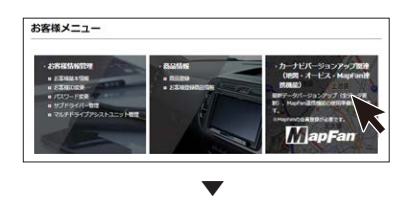

ダウンロード可能なバージョンアップデー タが表示されます。

#### メモ

複数の製品を商品登録している場合は、バー ジョンアップデータをダウンロードしたい商 品を選択し、[次へ]をクリックしてください。

使用したいデータの[ダウンロード] を 4クリックします

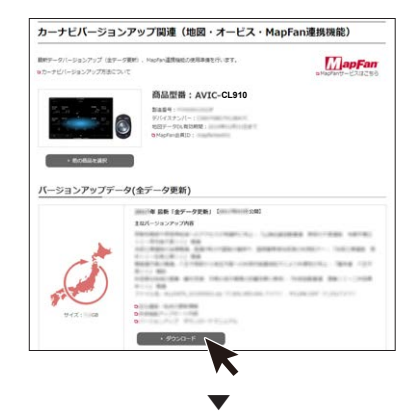

ダウンロード約款が表示されます。

### 約款を確認し、内容にご同意いただける 5 場合は「同意する]をクリックします

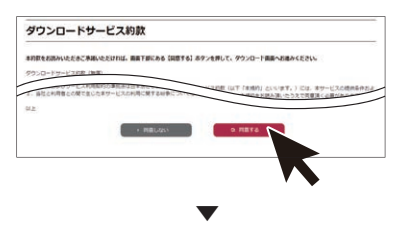

ダウンロードのためのウイザード:Step1更 新手順確認が表示されます。

◎ 記載内容を確認し、[次へ] をクリック します

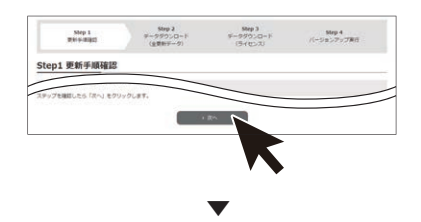

ダウンロードのためのウイザード:Step2 データダウンロード(全更新データ)画面が 表示されます。

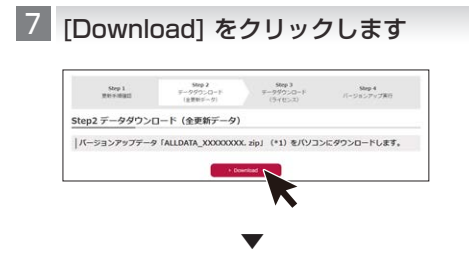

ポップアップメッセージが表示されます。

## バージョンアップデータをパソコンに 8 ダウンロードします

ファイル名は「ALLDATA CO1 XXXXXXXX.zip」です。XXXXXXXX には データのバージョンが表記されます。 環境によっては1時間以上かかる場合があり ます。

※zipファイルの解凍はバージョンアップサ ポートツールが自動的に行います。手動解 凍しないようにしてください。

### ■■ ダウンロードが始まったら、[次へ] を クリックします

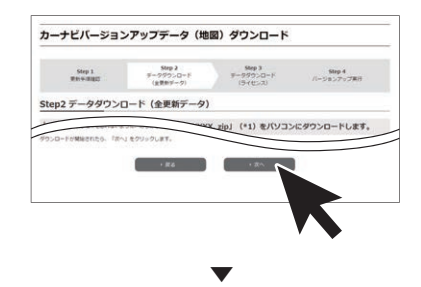

ダウンロードのためのウイザード:Step3 データダウンロード(ライセンス)画面が表 示されます。

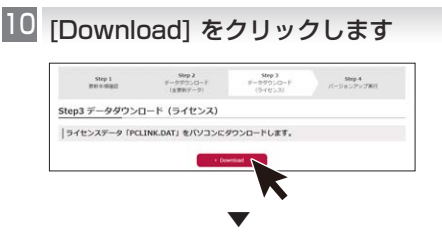

ポップアップメッセージが表示されます。

- LI ライセンスデータ 「PCLINK.DAT」 を パソコンにダウンロードします
- ■■■ダウンロードが始まったら、[次へ] を クリックします

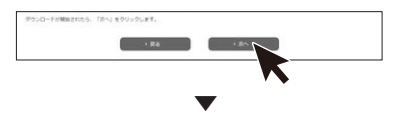

バージョンアップ実行のためのウイザード: Step4 バージョンアップ実行画面が表示さ れます。

Windowsの場合は手順13へお進みくだ さい。

MacOSの場合はブラウザを閉じて終了し、 「データをSDカードに転送する(MacOSの 場合)」(P.[17\)](#page-16-0)へお進みください。

#### $\blacksquare$  [Download]をクリックして「バージョ ンアップサポートツール」をパソコンに ダウンロードします

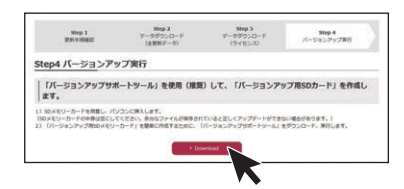

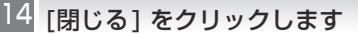

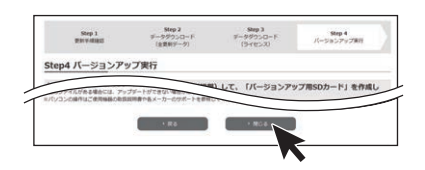

実行をクリックするとインストーラが起動 しますので、画面の指示に沿ってインストー ルを行います。(インストール終了後、自動で 起動します)

「次へ」を選択し、下記の画面が表示された ら「完了」をクリックします。完了と同時に 「バージョンアップサポートツール」が起動 します。

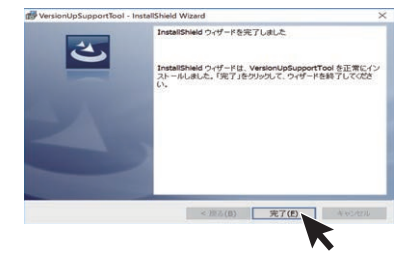

OSによって、表示は異なります。

#### メモ

●「バージョンアップサポートツール」の利用が 2回目以降の場合は、「バージョンアップサ ポートツール」の「メニュー」からバージョン 情報をご確認ください。

手順13「Step4 バージョンアップ実行」 画面に表示されているバージョンと同じであ れば「バージョンアップサポートツール」の 更新(インストール)は不要です。「データを SDカードに転送する」へ進んでください。 同じでない場合は、手順13「Step4 バー ジョンアップ実行」画面の[Download]をク リックして最新バージョンの「バージョン アップサポートツール」をパソコンにダウン ロードします。「バージョンアップサポート ツール」が実行中の場合は「×」で閉じてくだ さい。

●「バージョンアップサポートツール | のご利用 方法はこちらのオンラインマニュアルをご参 照ください。

[<https://jpn.pioneer/ja/car/vup\\_](https://jpn.pioneer/ja/car/vup_support_tool/manual.php) support\_tool/manual.php>

## <span id="page-15-0"></span>データをSDカードに転送する (Windowsの場合)

- L SDカードをパソコンに挿入します
- 「バージョンアップサポートツール」の 2画面に従って、ダウンロードしたデータ のフォルダを指定します

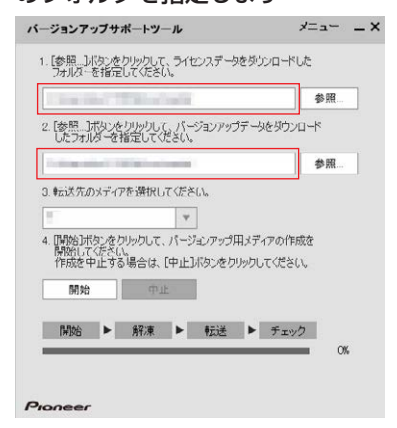

## 転送先(SDカード)を指定します 3 3. 転送先のメディアを選択してください。

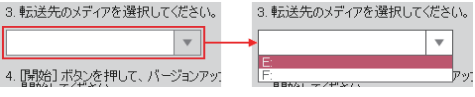

### [開始]をクリックします

4

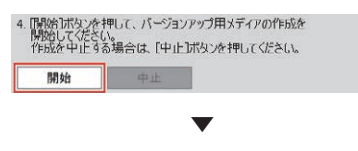

バージョンアップ用SDカードを作成が始ま ります。進捗状況は、画面で確認できます。

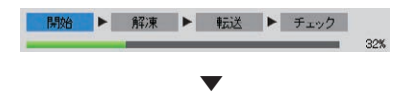

「バージョンアップSDカード」の作成に成功 すると、「バージョンアップ用メディアの作 成が完了しました。ナビゲーションのバー ジョンアップを行ってください。」と画面に 表示されます。

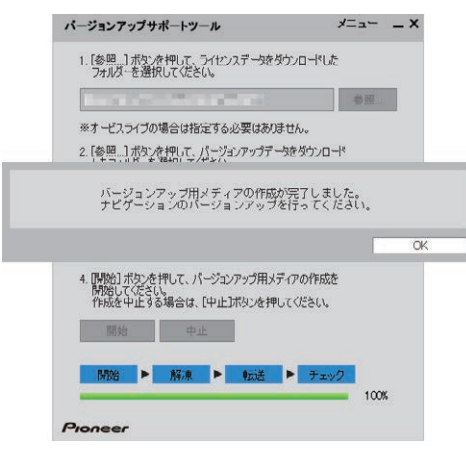

環境(CPU性能、セキュリティソフト、回線速 度、SDカード等)によっては1時間以上かか る場合があります。

エラーメッセージが表示された場合は、画面 のメッセージに沿って操作をしてください。

SDカードをパソコンから取り出します 5

<span id="page-16-0"></span>データをSDカードに転送する (MacOSの場合)

L SDカードをパソコンに挿入します

■ ダウンロードしたバージョンアップ データを確認します

Mac OS XでSafariを使用した解凍操作例: ①ダウンロードが完了すると解凍された フォルダーが表示されます。

**F ALLDATA C01 XXXXXXXX.zip ALLDATA\_XXXXXXXX** 

②解凍されたフォルダーを開くと以下の フォルダーが表示されます

- ・AVICCZ910
- ・MAUnit
- ・UPDATE
- · DataCheckList Ist

## **3 バージョンアップデータを市販のSD** カードに保存します

上記手順2で解凍した4つのデータと、「必 要なデータをダウンロードする」の手順11 でダウンロードしたデータ(PCLINK.DAT) を以下の構成でSDカードに保存してくだ さい。

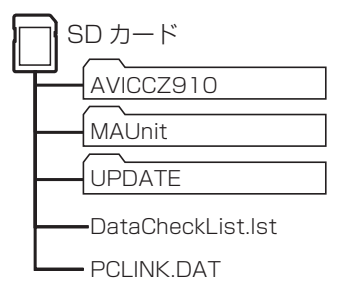

- 更新内容によっては、解凍後に 「AVICCZ910」「MAUnit」フォルダー がない場合があります。
- 上記のフォルダーの内容は変更しない でください。
- MacOSの場合、SDカードに保存する 際、隠しファイル等が生成され、32 GB のSDカードに収まらない場合がありま す。この場合は32 GB以上のSDカー ドをご用意ください。
	- ※ SDカードにこれらの隠しファイル 等が保存された状態でもアップデー トは可能です。

## バージョンアップ操作を行う

#### メモ

2

- ●バージョンアップの処理中にエラーが発生 し、本機からSDカードを取り出せなくなっ た場合、スマートコマンダーのカスタムダ イレクト2ボタンを10秒以上長押しして強 制的にモニターを開閉する必要があります。 スマートコマンダーを登録していない場合、 バージョンアップ操作を始める前に本機に スマートコマンダーを登録してください。
- ●お使いのバージョンによってはバージョン アップの前にプログラムアップデートを行 う場合があります。「プログラムアップデー トについて」(P.[21\)](#page-20-0)をご確認ください。
- ●MAコニット(別売)をお使いの場合、お使い のバージョンによってはMAユニットのプロ グラムアップデートを行います。「マルチド ライブアシストユニットのプログラムアッ プデートについて」(P.[22\)](#page-21-1)をご確認くだ さい。
- ■ボタンをタッチして、HOME 画面を 表示します
	- にタッチします  $\circ$

<mark>3</mark> ■■<mark>にタッチします</mark>

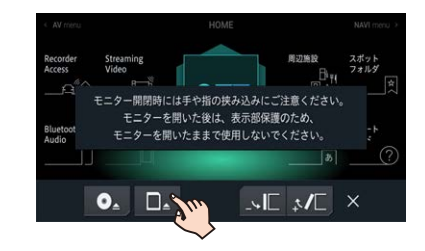

- バージョンアップデータを転送した 4 SD カードをSDカードスロットに挿入 します
- <mark>CLOSE</mark>にタッチします

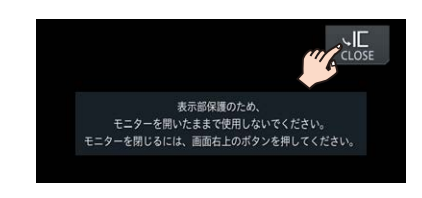

モニターが閉じ、データの読み込みが完了す ると、バージョンアップを行うかどうかを確 認するメッセージが表示されます。

▼

<mark>6 はい</mark>にタッチします

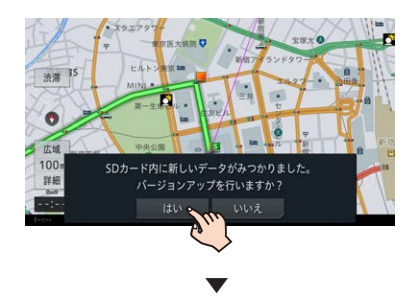

更新方法を選択するメッセージが表示され ます。

■ バージョンアップ方法を選択します

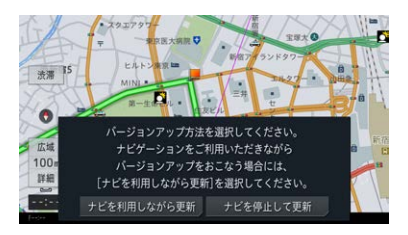

#### ナビを停止して更新

バージョンアップが早く終了しますが、ナビ ゲーションとAVの機能が使えません。バー ジョンアップは、目安として25分程度かか ります。

#### ナビを利用しながら更新

ナビゲーションを停止して更新するよりも時 間がかかりますが、ナビゲーションとAV機能 の一部は使用できます。バージョンアップは、 目安として30分程度かかります。

#### メモ

バージョンアップ中は以下の機能が使用でき ません。

- -一部のAVソース(MSV/SD、USB1、 USB2/iPod, Multi Recorder, Recorder Access、Streaming Video)
- -リアクルーズモード

-CDの録音

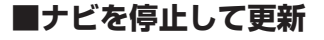

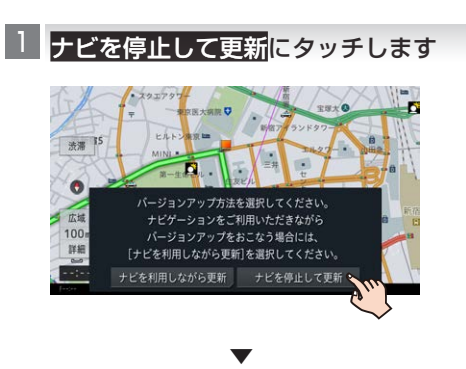

更新開始確認メッセージが表示されます。

<mark><| 更新開始</mark>にタッチします

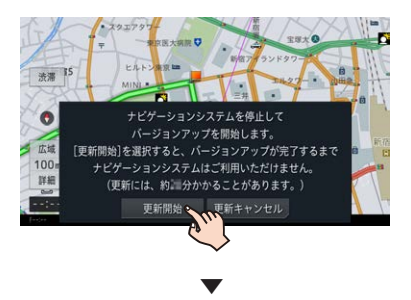

本機が再起動し、バージョンアップ中の画面 に進捗状況が表示されます。バージョンアッ プが終了すると、更新完了メッセージが表示 されます。

#### <mark>3 </mark>確認にタッチします

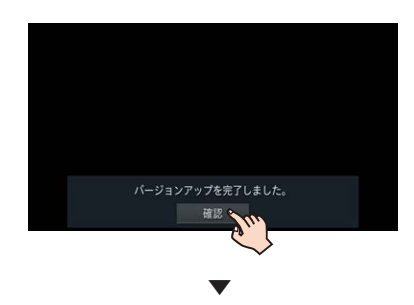

本機が再起動し、ナビゲーションとAV機能 が使用できます。

```
4 SDカードを本機から取り出します
```
以上で、バージョンアップは完了です。

#### メモ

MAユニット(別売)をお使いの場合、お使い のバージョンによってはMAユニットのプロ グラムアップデートを行います。

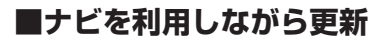

<u>Ⅰ</u>┃ナビを利用しながら更新<mark>に</mark>タッチ します

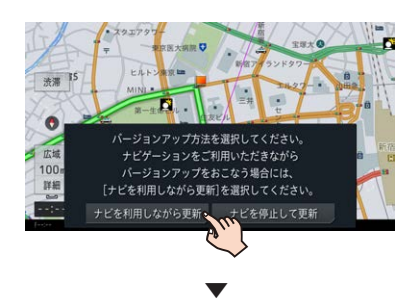

更新開始確認メッセージが表示されます。

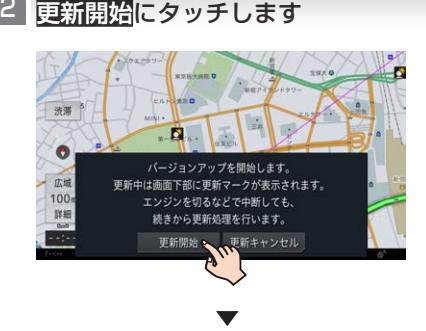

バージョンアップを開始します。バージョン アップが終了すると、更新完了メッセージが 表示されます。

バージョンアップデータをすぐ適用す 3 るか、あとで適用するかを選択します

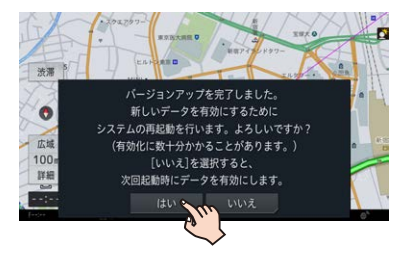

#### はい

すぐに本機を再起動し、更新データの反映を 行います。

#### いいえ

本機の次回起動時に更新データの反映を行 います。

▼

バージョンアップが完了すると、ライブイン フォ機能による通知が行われます。

 $\overline{{}^4}$  SDカードを本機から取り出します 以上で、バージョンアップは完了です。

メモ

MAユニット(別売)をお使いの場合、お使い のバージョンによってはMAユニットのプロ グラムアップデートを行います。

## <span id="page-20-0"></span>プログラムアップデートについて

お使いのナビゲーションのバージョンによっては、 SDカード挿入後のバージョンアップ(全データ更 新)の前にプログラムアップデートを行う場合があり ます。

プログラムアップデートが開始された場合は下記の 点にご注意ください。

- プログラムアップデートには10分程度かか ります。アップデート中はエンジンを切った り製品を操作しないでください。正常にアッ プデートできなくなるばかりか、製品が正常 に動作しなくなる可能性があります。
- プログラムアップデート中は全ての機能をご 利用いただけません。
- プログラムアップデート中は途中で何度かナ ビゲーションが再起動することがあります。

## **■プログラムアップデート中の画面 表示について**

プログラムアップデート時は下記の様な画面が表示 されます。

更新するプログラム内容により表示される画面数や 表示内容が異なります。

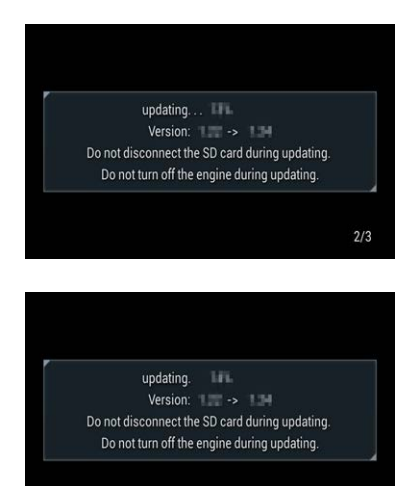

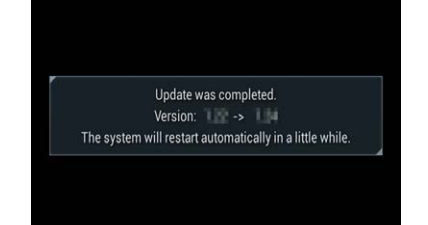

#### メモ

全てのプログラム更新が終了すると再起動し ます。ナビゲーションが正常に起動すれば終 了です。

 $3/3$ 

## <span id="page-21-1"></span>マルチドライブアシストユニットのプ ログラムアップデートについて

マルチドライブアシストユニット(以下、MAユニッ ト)をお使いの場合に限り、ご使用中のMAユニット のバージョンによっては、MAユニットのプログラム アップデートを行う場合があります。

以下の手順に従って、MAユニット本体のアップデー トを行ってください。

#### メモ

更新データの転送中およびプログラムアッ プデート中は、MAユニットの機能は停止し ます。

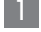

■ 「新しいMAユニットのバージョンアッ プデータが見つかりました。更新を開 始します。よろしいですか?」が表示さ れたらはいにタッチします

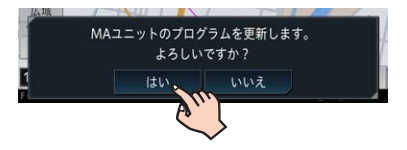

いいえにタッチすると、プログラムアップ デートは行われず、通常通り使用できます。

※全データ更新時は、MAユニットの更新デー タ(「MAUnit」フォルダー)が入ったSDカー ドがナビゲーション本体に挿入されていれ ば、次回エンジン始動時に再度上記メッセー ジが表示されます。

▼

MAユニットの更新データの転送が始まりま す。地図画面下部に転送中を表すアイコンが 表示されます。

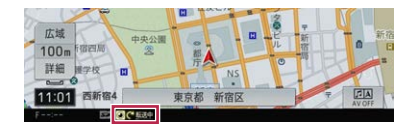

転送が完了すると、自動で更新が始まりま す。合計で約5分かかります。

▼

MAユニットのプログラムアップデートが完 了すると、MAユニットは自動で再起動を行 います。アップデートが終了すると、「MAユ ニットの更新が完了しました。」という更新 完了メッセージが表示されます。

<mark>2 </mark>確認<mark>にタッチします</mark>

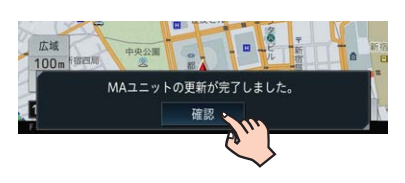

#### メモ

<span id="page-21-0"></span>以上で、MAユニットのプログラムアップデー トは完了です。

# <span id="page-22-0"></span>バージョン情報を確認する

## ベースバージョンおよび最終更新 方法の確認について

最後に行った全データ更新のデータリリース年 月、および最後に行ったバージョンアップの方法 を確認することができます。

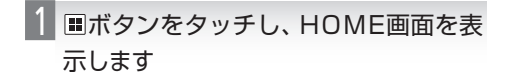

2 回にタッチします

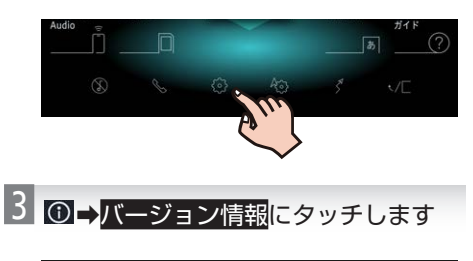

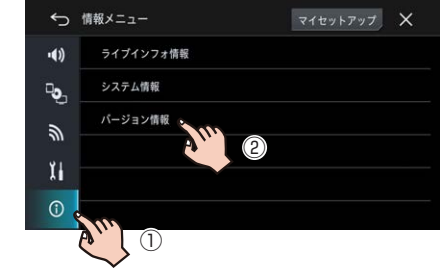

## 4「ベースバージョン」および「最終更新 方法を確認します

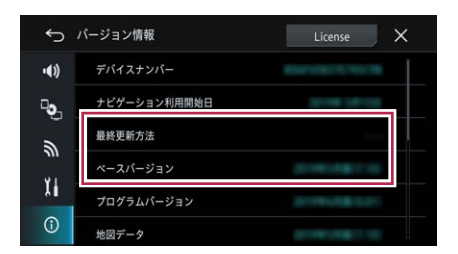

#### ベースバージョン

最後に行った全データ更新のデータリリース 年月が表示されます。一度も全データ更新を 行っていない場合は、本商品のご購入時に適用 されているデータのリリース年月が表示され ます。

#### 最終更新方法

最後に行ったバージョンアップの方法により、 「全データ更新」または「差分更新」が表示され ます。一度もバージョンアップを行っていな い場合は、「- - -」が表示されます。